# Diagnostyka obrazowa

## Cwiczenie trzecie ´ Operacje na dwóch obrazach

# 1 Cel cwiczenia ´

Ćwiczenie ma na celu zapoznanie uczestników kursu "Diagnostyka obrazowa" z operacjami jakie możemy wykonywać na dwóch obrazach, z wykorzystaniem programu ImageJ.

# 2 Operacje punktowe na dwóch obrazach

Operacją punktową na obrazie nazywamy takie przekształcenie, które modyfikuje poszczególne punkty obrazu (piksele) niezależnie od ich sąsiedztwa. Oznacza to, że wynik przekształcenia danego piksela, zależy jedynie od jego własnej wartości. Zaletą przeprowadzania przekształceń punktowych jest to, iż algorytmy na nich bazujące działają szybko i można je wykorzystywać z powodzeniem do dużych obrazów (obrazów lepszej jakości). Przykładem operacji punktowych, które były już analizowane na poprzednich zajęciach jest np. rozjaśnianie/przyciemnianie obrazu, w których wartość każdego piksela jest zwiększana/zmniejszana o pewną stałą. Operacje punktowe możemy podzielić na dwie kategorie:

- 1. Operacje arytmetyczne
- 2. Operacje logiczne

W dalszej części instrukcji znajdują się wskazówki jak zastosować powyższe operacje w programie ImageJ.

### 2.1 Operacje arytmetyczne na obrazach

Przekształcenia arytmetyczne dotyczące operacji na dwóch obrazach polegają na przeprowadzeniu pewnej operacji arytmetycznej na odpowiadających sobie punktach obrazów wejściowych i zapisanie wyniku do obrazu wyjściowego. Ponieważ obrazy reprezentowane są jako macierze, a wykonywanie operacji arytmetycznych odbywa się na odpowiadających sobie komórkach macierzy, należy pamiętać, że obrazy wejściowe (macierze) powinny być jednakowych wymiarów. W przypadku różnicy wymiarów macierzy należy dostosować ich wymiar: przeskalować lub dociąć tak aby odpowiadały sobie wielkością.

Do podstawowych operacji arytmetycznych na obrazach zaliczamy:

- dodawanie i odejmowanie obrazów
- liniowa kombinacja obrazów
- nakładanie dwóch obrazów na siebie
- mnożenie i dzielenie dwóch obrazów
- minimum i maksimum z dwóch obrazów

Warto wspomnieć o tym, że operacja arytmetyczna może spowodować przekroczenie zakresu w jakim jest opisywany dany piksel np. 8 bitów. Dlatego też przy każdej operacji arytmetycznej wykonywana jest dodatkowo pewna normalizacja uzyskanej wartosci piksela. W przypadku prze- ´ mnożenia pikseli pochodzących z dwóch obrazów 8 bitowych, uzyskaną wartość dzielimy przez 255 celem jej znormalizowania.

#### 2.1.1 Dodawanie i odejmowanie dwóch obrazów

Dodawanie dwóch obrazów może posłużyć do utworzenia tak zwanej **maski**, która następnie odejmiemy od pewnego obrazu rzeczywistego. Taki aspekt dodawania i odejmowania obrazów jest podstawowym sposobem na zaobserwowanie zmian w obrazach medycznych. Jednym z zastosowań takich operacji na obrazach może być na przykład porównanie obrazów rentgenowskich i tomografii wykonywanych w różnych odstępach czasu u tego samego pacjenta.

Do wykonania operacji dodawania i odejmowania dwóch obrazów wykorzystujemy w *Ima-*geJ tzw. Image Calculator. Można go znaleźć w menu Process. W oknie [\(Rysunek](#page-1-0) [1\)](#page-1-0) Image Calculator należy wybrać jakie dwa obrazy chcemy dodać, a domyślną operacją jaka zostanie na tych obrazach wykonana jest Add, czyli dodanie obrazów. Jeżeli chcemy dwa obrazy odjąć od siebie, to z listy rozwijanej w oknie Image Calculator [\(Rysunek](#page-2-0) [2\)](#page-2-0) należy wybrać operację Subtract.

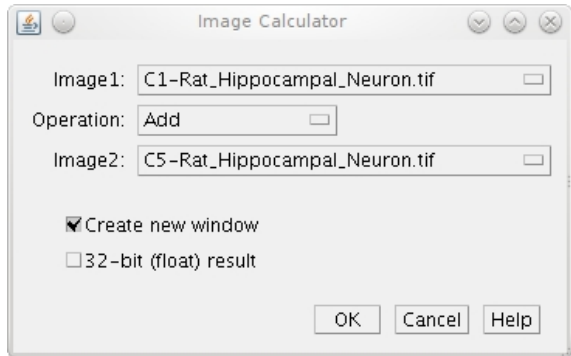

<span id="page-1-0"></span>Rysunek 1: Okno Image Calculator z wybraną domyślnie operacją Add

#### 2.1.2 Mnożenie i dzielenie dwóch obrazów

Mnożenie i dzielenie dwóch obrazów służy przede wszystkim poprawieniu jakości obrazu, na przykład zwiększeniu kontrastu. Przy dzieleniu obrazu przez obraz należy zachować ostrożność, ponieważ może dojść do degradacji pikseli (jeżeli obrazy mają podobną treść) lub do dzielenia przez zero.

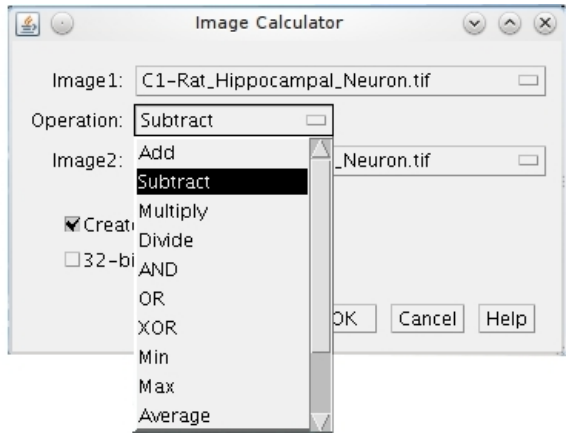

<span id="page-2-0"></span>Rysunek 2: Image Calculator odpowiada za operacje arytmetyczne i logiczne na obrazach.

Do wykonania operacji mnożenia i dzielenia dwóch obrazów również wykorzystujemy w *Ima*geJ Image Calculator. Jeżeli chcemy dwa obrazy pomnożyć lub podzielić przez siebie, to z listy rozwijanej w oknie Image Calculator [\(Rysunek](#page-2-0) [2\)](#page-2-0) należy wybrać operację Multiply lub Divide.

#### 2.1.3 Minimum i maskimum dwóch obrazów

Minimum i maksimum z dwóch obrazów służy przede uwypuklaniu różnic na obrazach. W zależności od tego czy wykonywaną operacją jest minimum czy maksimum to jako wartość piksela w obrazie wynikowym jest przyjmowane odpowiednio: minimum lub maksimum pikseli z dwóch obrazów.

Do wykonania operacji minimum i maksimum dwóch obrazów równiez wykorzystujemy w ˙ *ImageJ* Image Calculator, a z listy rozwijanej w oknie Image Calculator [\(Rysunek](#page-2-0) [2\)](#page-2-0) należy wybrać operację Min lub Max.

#### 2.1.4 Kombinacja liniowa i nakładanie na siebie dwóch obrazów

W analizie obrazów często mamy do czynienia z mieszaniem dwóch obrazów. Typowym sposobem mieszania dwóch obrazów jest mieszanie addytywne bazujące na operacji dodawania dwóch obrazów (ang. *blending*). Jedyną różnicą między standardowym sposobem dodawania obrazów a ich mieszaniem jest określenie wagi z jaką poszczególne obrazy zostaną do siebie dodane. Jeżeli za współczynnik mieszania obrazów A i B przyjmiemy stałą  $\alpha$ , to wynik mieszania obrazów C będzie określony następującym wzorem:

$$
C = \alpha A + (1 - \alpha)B\tag{1}
$$

*Blending* w ImageJ wykonuje się ze stałym współczynnikiem mieszania obrazów  $\alpha = 0.5$ . Aby wykonać blending należy kliknąć na obrazku prawym przyciskiem myszy i wybrać menu Paste control. Na liście rozwijanej menu Paste control [\(Rysunek](#page-3-0) [3\)](#page-3-0) należy wybrać Blend. Od teraz, każdy obraz, który wkleimy do obrazu z tak wybraną opcją kontroli wklejania zostanie z nim wymieszany.

<span id="page-3-0"></span>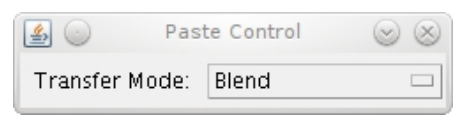

Rysunek 3: Okno Paste Control z wybraną operacją Blend

Identyczny efekt możemy osiągnąć przez wybranie w menu Image Calculator [\(Rysu](#page-2-0)[nek](#page-2-0) [2\)](#page-2-0) opcji Avereage. Jeżeli chcemy mieć możliwość modyfikacji parametru  $\alpha$  podczas mieszania obrazków, należy zainstalować wtyczkę do ImageJ, która nam to umożliwi. Wtyczkę można znaleźć pod adresem <http://imagej.nih.gov/ij/plugins/blend-images.html>.

Przez nakładanie na siebie obrazów rozumiemy sztuczne kolorowanie obrazów w różnych kanałach. Fragmenty obrazów, które są takie same mają wymieszane kolory, natomiast tam gdzie fragmenty obrazów były różne, możemy zaobserwować, że kolory są także różne. Z poprzednich zajęć, wiadomo, że kanały mieszamy ze sobą za pomocą polecania w menu: Image->Color->Merge Channels. Aby zaobserwować wyraźnie jaki efekt może powstać podczas nakładania na siebie obrazów, należy zmodyfikować wybrany obraz (przekręcić o kilka stopni, uwypuklić jego fragment) po czym nałożyć na siebie oryginalny obraz i modyfikację.

#### 2.2 Operacje bitowe na obrazach

Przekształcenia bitowe (logiczne) na dwóch obrazach polegają na przeprowadzeniu pewnej operacji logicznej na odpowiadających sobie punktach obrazów wejściowych i zapisanie wyniku do obrazu wyjściowego. Wykonywanie operacji logicznych odbywa się na odpowiadających sobie komórkach macierzy (obrazów), tak samo jak w przypadku operacji arytmetycznych, należy pamiętać, że obrazy wejściowe powinny być jednakowych wymiarów. W przypadku różnicy wymiarów macierzy należy dostosować ich wymiar: przeskalować lub dociąć tak aby odpowiadały sobie wielkością. ImageJ automatycznie dokonuje docięcia do wymiarów mniejszego obrazu.

Do podstawowych operacji logicznych na obrazach zaliczamy:

- NOT, czyli zaprzeczenie,
- AND, czyli iloczyn logiczny,
- OR, czyli sumę logiczną,
- XOR, czyli suma rozłączna.

#### 2.2.1 Binaryzacja obrazu

Obrazy binarne, wbrew pozorom, są niezwykle ważne w analizie obrazu, ponieważ na takich obrazach znacznie łatwiej przeprowadzić jest złożone przekształcenia oraz pomiary i część analiz ilościowych. Przykładowo, na bazie obrazów binarnych określamy liczebność elementów, ich pole powierzchni czy długość.

Aby przeprowadzić konwersję obrazu kolorowego do obrazu binarnego najpierw należy skonwertować obraz kolorowy do monochromatycznego. Aby to osiągnąć, należy z menu Image wybrać Type, a następnie 8-bit. Teraz, aby z obrazu monochromatycznego uzyskać obraz binarny

należy ustalić pewną funkcję, która niektórym pikselom przypisze wartość 255 a innym 0. Dokładniej jest to określenie pewnej wartości piksela (progu), powyżej której wszystkie wartości pikseli zamienią się na 255, a poniżej tej wartości na 0. Takie działanie nazywamy **binaryzacją z dolnym** progiem. Analogicznie, jeżeli chcemy przeprowadzić binaryzację z górnym progiem, to powyżej pewnego progu wszystkie wartości zostaną zmienione na 0, a poniżej progu na 255.

Binaryzację przeprowadzamy za pomocą okna Threshold w menu Image->Adjust [\(Ry](#page-4-0)[sunek](#page-4-0) [4\)](#page-4-0). Domyślnie, próg binaryzacji jest ustalony w połowie, między największą, a najmniejszą wartością piksela zaobserwowana na obrazie. Z listy rozwijanej w oknie Threshold można również wybrać inne algorytmy ustalania progu, niektóre z nich pozawalają na przykład na lepsze odseparowanie tła od reszty obrazu.

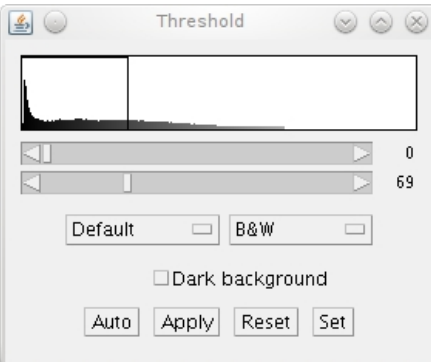

<span id="page-4-0"></span>Rysunek 4: Okno Threshold z domyslnym progiem binaryzacji. ´

Uwaga: Aby zapewnić, że binaryzacja bedzie miała następująca konwencję: 0 - kolor czarny, a 255 - biały (nie na odwrót!), należy otworzyć okno Process->Binary->Options i zaznaczyć opcję Black background.

#### 2.2.2 Operacja logiczna NOT

Najprostszą operacją logiczną jest operacja NOT, która polega na utworzeniu negatywu obrazu. Operacja NOT stanowi wyjątek, w stosunku do wszystkich wcześniej wymienionych operacji logicznych, poniewaz jest wykonywana dla pojedynczego obrazu. ˙

Wykonanie negatywu obrazu jest możliwe za pomocą polecenia Image->LookupTables->Invert LUT.

#### 2.2.3 Operacje logiczne AND, OR i XOR

Aby wykonać pozostałe operacje logiczne, do których wymagane już są dwa obrazy binarne, bądź też monochromatyczne, ponownie odwołujemy się do Image Calulator i w jego oknie, z listy rozwijanej wszystkich dostępnych operacji na obrazach wybieramy jedną z powyższych operacji logicznych [\(Rysunek](#page-2-0) [2\)](#page-2-0).

Możemy zauważyć, że w ogólnym przypadku, obraz będący iloczynem logicznym dwóch pozostałych obrazów b˛edzie zwykle ciemniejszy, natomiast w przypadku sumy logicznej dwóch obrazów, będzie jaśniejszy. Inaczej jest gdy bierzemy pod uwagę sumę rozłączną dwóch obrazów (XOR), ponieważ jej wynik, jest zwykle trudny do przewidzenia. XOR możemy natomiast interpretować jako obraz składający się z takich punktów, które są różne w obydwu obrazach składowych.

## 3 Program cwiczenia ´

Ćwiczenie składa z czterech zadań:

Zadanie 1. Dla pierwszej i drugiej składowej obrazu Rat\_Hippocampal\_Neuron (obrazy: *C1- Rat\_Hippocampal\_Neuron.tif* i *C2-Rat\_Hippocampal\_Neuron.tif*) skonwertowanej do skali szarości wykonaj dodawanie obrazów. Co możesz zaobserwować po wykonaniu dodawania obrazów? Na co pozwala operacja dodania do siebie obrazów w przypadku obrazów biomedycznych?

Zadanie 2. Dla pierwszej i drugiej składowej obrazu Rat\_Hippocampal\_Neuron skonwertowanej do skali szarości wykonaj odejmowanie obrazów. Co możesz zaobserwować po wykonaniu odejmowania obrazów? Na co pozwala operacja odejmowania od siebie obrazów w przypadku obrazów biomedycznych?

Zadanie 3. Dla pierwszej i drugiej składowej obrazu Rat\_Hippocampal\_Neuron wykonaj nakładanie na siebie obrazów za pomocą mieszania kanałów. Dla składowych, które mają być wymieszane wybierz kolory: czerwony i niebieski. Co można zaobserwować na obrazie z tak nałożonymi składowymi?

Zadanie 4. Dla czwartej i piątej składowej obrazu Rat\_Hippocampal\_Neuron wykonaj operacje MIN i MAX na tych obrazach. Co możesz zaobserwować na obrazach wynikowych? Na co pozwalają MIN i MAX w przypadku obrazów biomedycznych?

Hanna Kamińska